# <span id="page-0-0"></span>Mise en route

Le présent manuel fournit les informations dont vous avez besoin pour commencer à collecter des spectres avec votre spectromètre Thermo Scientific™ Smart Raman et votre microscope DXR™ Raman ou Thermo Scientific™ DXR3 Flex™ Raman.

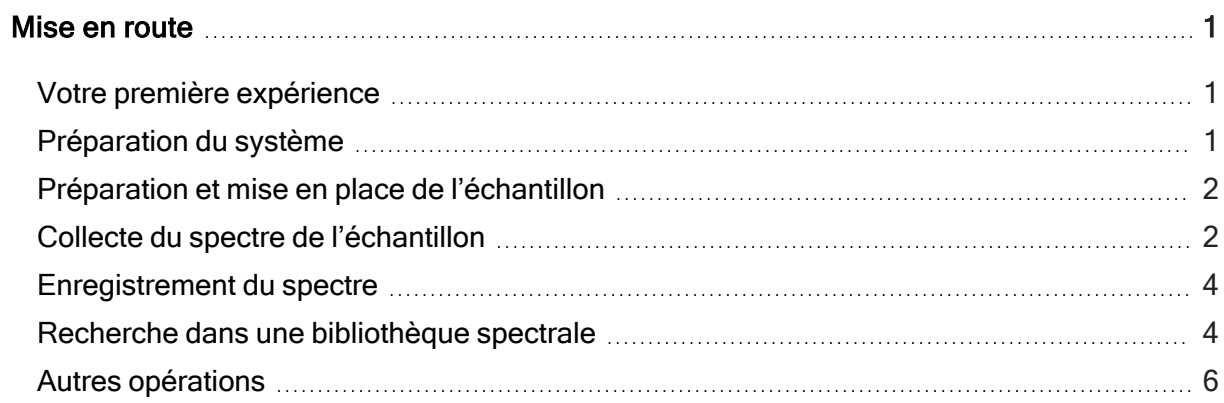

## <span id="page-0-1"></span>Votre première expérience

Des informations détaillées sur les caractéristiques et le fonctionnement du logiciel sont disponibles dans le système d'Aide ou la documentation de l'instrument fournie sur votre support (installée avec le logiciel).

## <span id="page-0-2"></span>Préparation du système

- 1. Mettez l'instrument sous tension.
- 2. Lancez le logiciel Thermo Scientific™ OMNIC™.
- 3. Alignez l'instrument.
- a. Cliquez sur Expt Set ( 2) dans la barre d'outils.
- b. Sélectionnez l'onglet Diagnostic de la boîte de dialogue Experiment Setup (Configuration de l'expérience).
- c. Cliquez sur Align (Aligner) **Calign.**

Pour plus d'informations, consultez les rubriques d'aide d'OMNIC dans le menu d'Aide.

#### <span id="page-1-0"></span>Préparation et mise en place de l'échantillon

L'échantillon peut être un de vos échantillons ou un échantillon que nous vous avons fourni.

- Si vous possédez un microscope, ce sera une lame qui est compatible avec la platine du microscope.
	- Placez l'échantillon sur la platine du microscope.
- Si vous possédez un spectromètre, l'échantillon sera configuré de manière appropriée pour l'accessoire que vous utilisez.
	- Placez l'échantillon dans l'accessoire que vous utilisez.
- Déplacez la platine en position et effectuez la mise au point sur l'échantillon.

Pour des informations détaillées sur le positionnement et la mise au point, consultez Utilisation de votre instrument DXR Raman situé dans l'ensemble de documentation fourni avec votre système.

#### <span id="page-1-1"></span>Collecte du spectre de l'échantillon

Avant de collecter un spectre d'échantillon, gardez à l'esprit que :

- Le fichier de l'expérience règle les paramètres de collecte des données sur des valeurs appropriées pour votre instrument et votre configuration.
	- Lorsque vous choisissez une expérience dans la liste déroulante Experiment (Expérience) du logiciel OMNIC, le fichier d'expérience approprié s'ouvre automatiquement.

• Si vous le souhaitez, vous pouvez parcourir les paramètres pour prendre connaissance de la configuration du système.

Choisissez Experiment Setup (Configuration de l'expérience) dans le menu Collect (Collecter).

• Avant de collecter un spectre d'échantillon, un bruit de fond est normalement collecté afin d'être soustrait des données de l'échantillon.

Ceci permet de s'assurer que les pics du spectre final sont uniquement dus à l'échantillon.

- Pour votre première expérience, le bruit de fond sera collecté automatiquement par le logiciel.
- Après votre première expérience, vous pouvez utiliser l'onglet Collect (Collecter) de la boîte de dialogue Experiment Setup (Configuration de l'expérience) pour spécifier de quelle manière et à quel moment le bruit de fond sera collecté.
- Vos options sont les suivantes :
	- faites l'acquisition d'un bruit de fond avant chaque collecte d'échantillon ;
	- faites l'acquisition d'un bruit de fond lorsqu'un certain nombre d'expositions est atteint ;
	- utilisez un bruit de fond intelligent, qui est un bruit de fond de référence stocké et de haute qualité.
- La génération d'un bruit de fond intelligent nécessite environ 40 heures ; en conséquence, cette fonction n'est pas disponible dans l'onglet Collect (Collecter) avant que votre système n'ait été en fonctionnement pendant au moins 40 heures et qu'un bruit de fond intelligent initial ne soit généré.
- La fonction Auto Exposure (Exposition automatique), figurant dans l'onglet Collect (Collecter) de la boîte de dialogue Experiment Setup (Configuration de l'expérience), vous permet de régler automatiquement le temps d'exposition et le nombre d'expositions en se basant sur le rapport signal sur bruit souhaité.

Étant donné que cette fonction nécessite un bruit de fond intelligent, elle n'est pas disponible avant qu'un bruit de fond intelligent ne soit généré.

- ❖ Pour collecter le spectre de l'échantillon
- 1. Fermez les portes de la zone d'échantillonnage (le cas échéant).
- 2. Cliquez sur Collect Sample (Collecter l'échantillon) ( ملك ) dans la barre d'outils.
- 3. Saisissez un titre dans la boîte de dialogue Collect Sample (Collecter l'échantillon) et cliquez sur OK.

Des données préliminaires sont collectées et affichées. Celles-ci vous permettent d'évaluer les données spectrales ou d'ajuster la mise au point de l'échantillon avant de commencer la collecte des données réelles.

4. Cliquez sur Start Collection (Démarrer la collecte) pour commencer à collecter les données de l'échantillon.

Le bouton se situe dans le coin supérieur droit de la fenêtre. Lorsque les données de l'échantillon ont été collectées, la boîte de dialogue de confirmation vous demande si vous souhaitez ajouter le spectre à une fenêtre spectrale :

5. Cliquez sur Yes (Oui) pour ajouter le spectre de l'échantillon à la fenêtre.

Cliquez sur No (Non) pour terminer la procédure sans enregistrer le spectre.

Cliquez sur Cancel (Annuler) pour revenir à la fenêtre Collect Sample (Collecter l'échantillon).

#### <span id="page-3-0"></span>Enregistrement du spectre

Vous pouvez enregistrer le spectre en utilisant l'une de deux commandes : Save (Enregistrer) ou Save As (Enregistrer sous).

### <span id="page-3-1"></span>Recherche dans une bibliothèque spectrale

Si vous n'êtes pas sûr de la composition de votre échantillon, vous pouvez l'identifier en comparant le spectre de l'échantillon aux spectres de référence d'une bibliothèque spectrale.

- ❖ Pour effectuer une recherche dans une bibliothèque spectrale
- 1. Sélectionnez le spectre de l'échantillon.
- 2. Choisissez Library Setup (Configuration bibliothèque) dans le menu Analyze (Analyser).

La boîte de dialogue qui s'affiche contient une liste des répertoires qui sont actuellement utilisés pour les recherches spectrales.

3. Ajoutez le répertoire My Documents\OMNIC\LIBS à la liste des répertoires s'il n'est pas déjà dans la liste.

Ce répertoire contient la bibliothèque d'échantillons Raman. Pour ajouter le répertoire à la liste, choisissez Add Directory (Ajouter répertoire). Dans la boîte de dialogue qui s'affiche, recherchez et sélectionnez le répertoire My Documents\OMNIC\LIBS ; cliquez sur OK.

4. Ajoutez la bibliothèque intitulée "Raman Sample Library (Bibliothèque d'échantillons Raman)" à la liste des bibliothèques de recherche.

Cliquez sur la bibliothèque dans la boîte de dialogue Available Search Libraries And Groups (Bibliothèques et groupes de recherche disponibles) ; cliquez sur Add (Ajouter).

5. Ouvrez l'onglet Search Results (Résultats de recherche) et sélectionnez Use Search Expert (Utiliser l'expert de recherche).

L'expert de recherche permet de gagner du temps, car il recherche toujours dans la région comprise entre les nombres d'ondes 2 600 et 450.

6. Sélectionnez Search (Rechercher) dans le menu Analyze (Analyser).

Cette action ouvre la fenêtre de recherche. Au fur et à mesure de la découverte de correspondances dans la bibliothèque, les correspondances les plus proches sont ajoutées à la liste des résultats de recherche dans l'ordre des valeurs de correspondance, la meilleure correspondance étant indiquée en premier.

Une fois la recherche terminée, le spectre de l'échantillon et le spectre de la bibliothèque qui lui correspond le mieux s'affichent dans les volets de la partie supérieure de la fenêtre.

Les commentaires au sujet de votre recherche s'affichent dans la partie inférieure de la fenêtre.

7. Cliquez sur Close (Fermer) pour fermer la fenêtre de recherche.

#### <span id="page-5-0"></span>Autres opérations

Autres opérations utiles que vous pouvez effectuer lorsque vous avez collecté un spectre :

- Marquer des pics
- Créer et imprimer de rapports
- Créer des bibliothèques utilisateur
- Ajouter un spectre à une bibliothèque utilisateur

Des informations sur ces opérations sont disponibles dans le système d'Aide du logiciel.

© Thermo Fisher Scientific. Tous droits réservés.

Mise en route 269-215102\_ADXR